## **PANDUAN PENGGUNAAN SI PEMBELANJA**

1. Aplikasi dapat diakses pada laman<http://sipembelanja.balikpapan.go.id/>

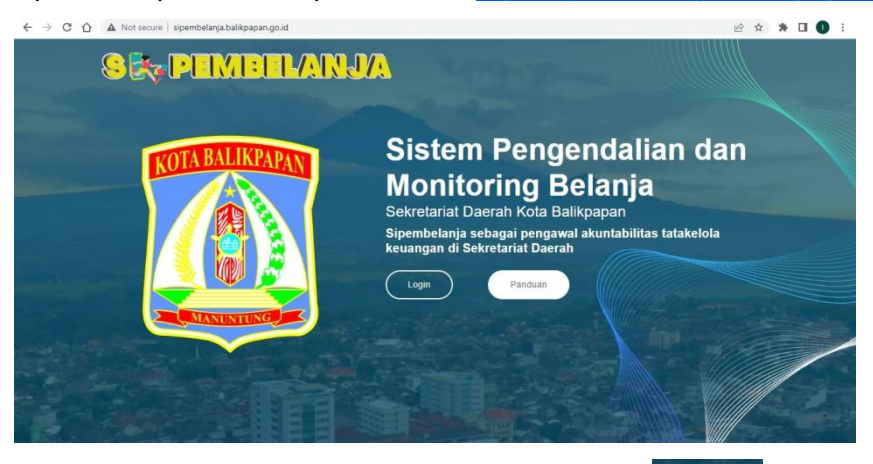

- 2. User melakukan login dengan menekan tombol
- 3. Setelah tampil halaman login, kemudian user mengisikan data username dan password

Login

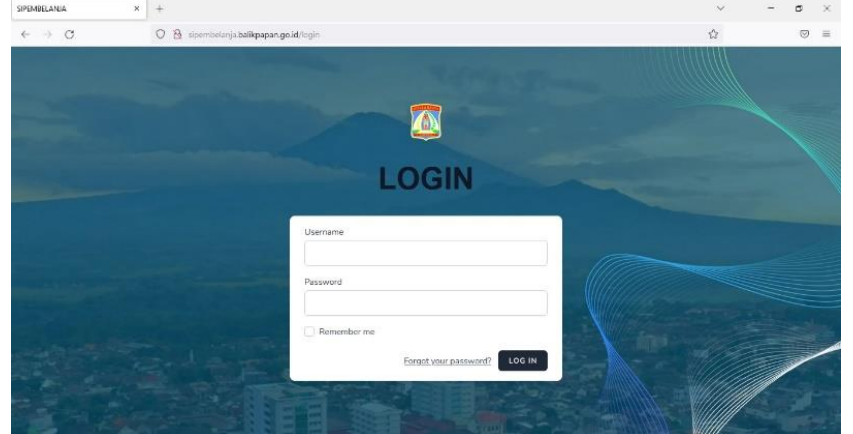

4. Setelah menginput data username dan password, user kemudian masuk ke halaman dashboard

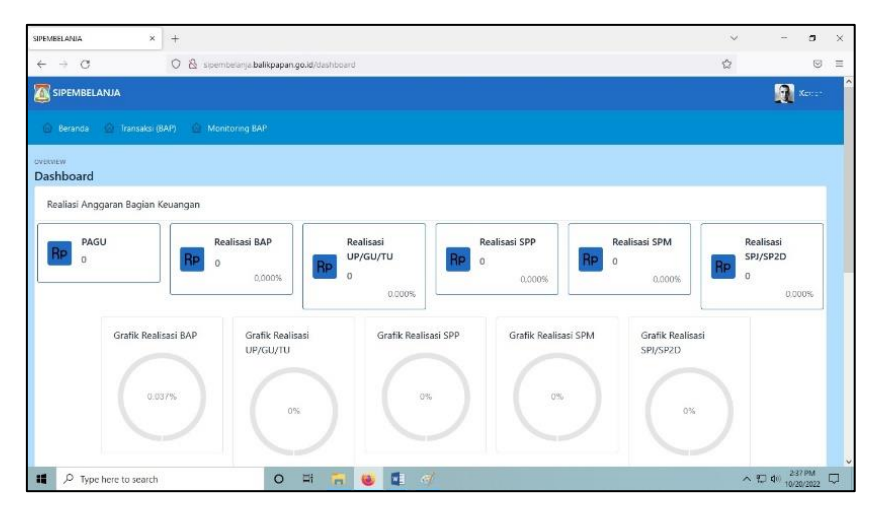

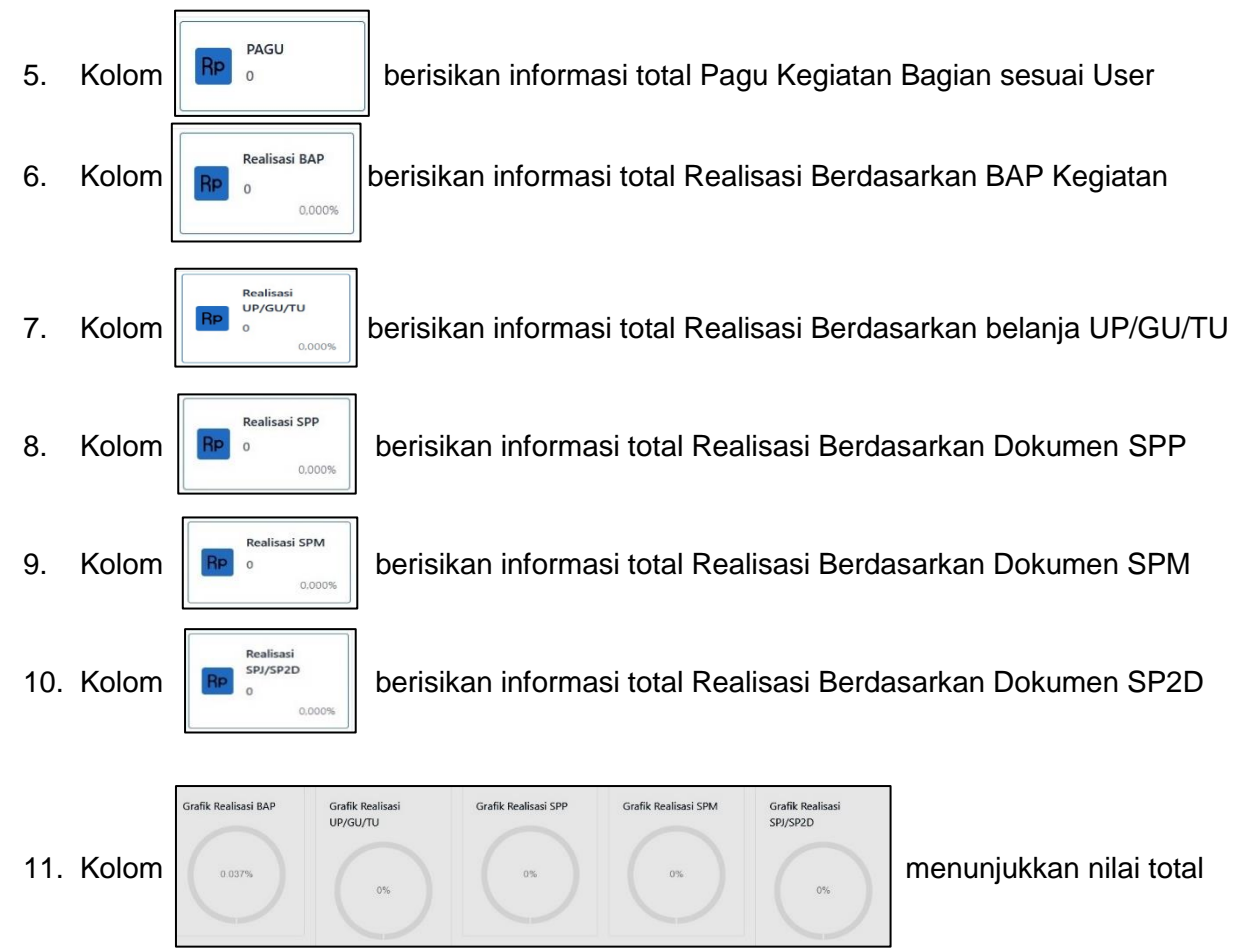

Realisasi berdasarkan Persentase capaian dengan gambaran Grafik

## 12. Tampilan beranda juga menampilkan daftar Rincian Sub Kegiatan

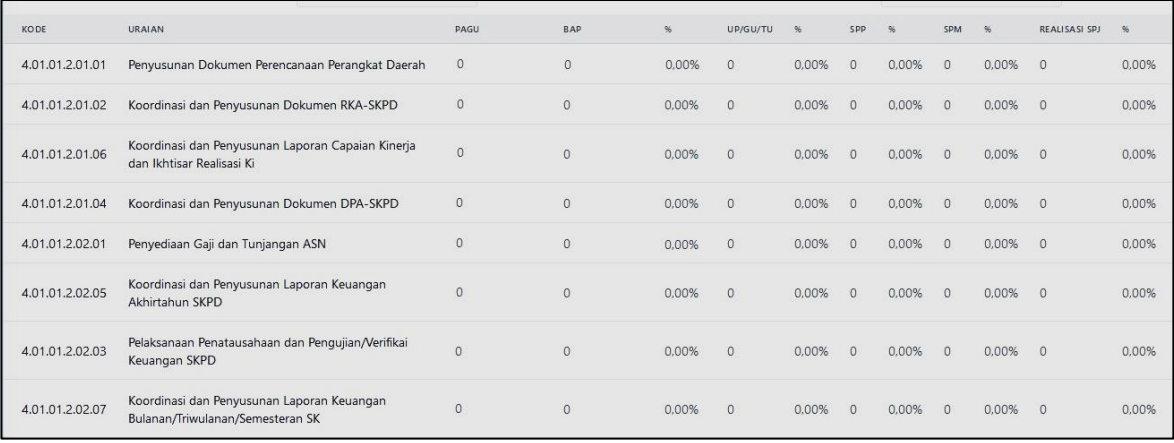

13. Menu **berisikan laman untuk mengentry data BAP** 

14. Pengentrian BAP dimulai dengan memilih data Bagian dan Nama Sub Kegiatan

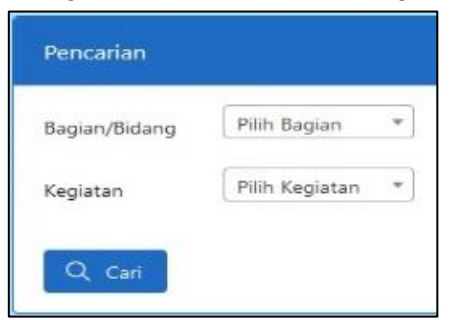

Kemudian menekan tombol "CARI"

15. Input BAP dilakukan dengan menekan tombol

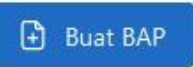

16. Kemudian dilakukan Input Rincian dokumen BAP

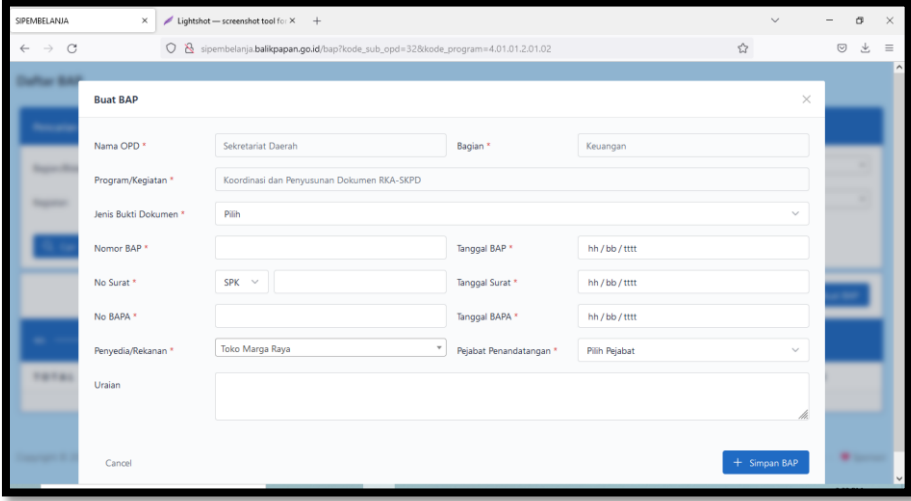

- 17. Setelah rincian diinput kemudian menekan tombol "Simpan BAP"
- 18. Setelah Dokumen BAP sudah tersedia kemudian detail pembelanjaan diinput melalui tombol "Detil"

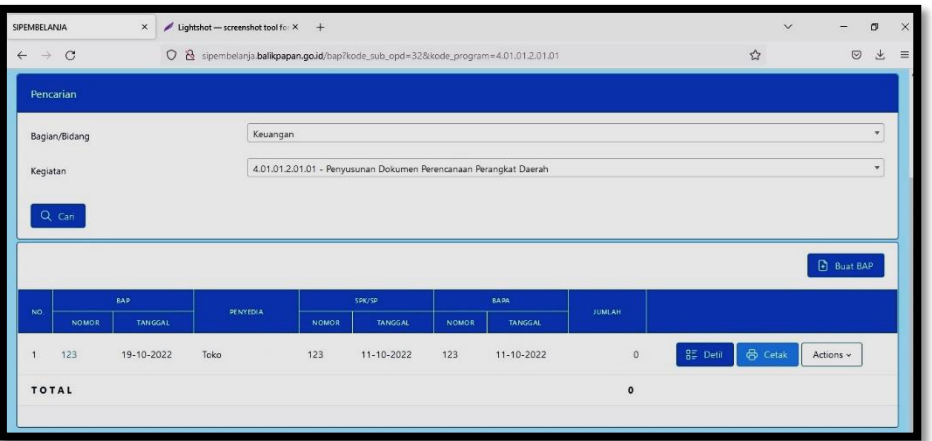

19. Kemudian, pilih "Tambah"

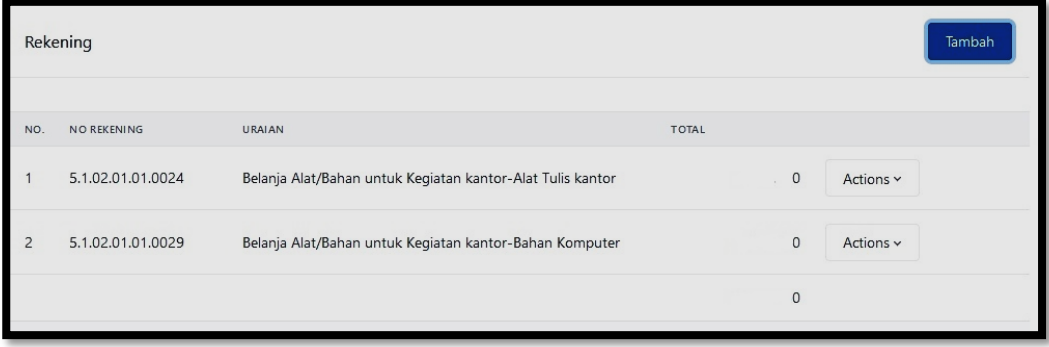

- 20. Input nilai rincian
- 21. Kemudian klik  $+$  Simpan
- 22. Untuk Cetak BAP, dilakukan dengan menekan tombol  $\Theta$  Cetak
- 23. Menu Monitoring BAP digunakan untuk menampilkan Hasil Realisasi serta Rincian Belanja secara keseluruhan

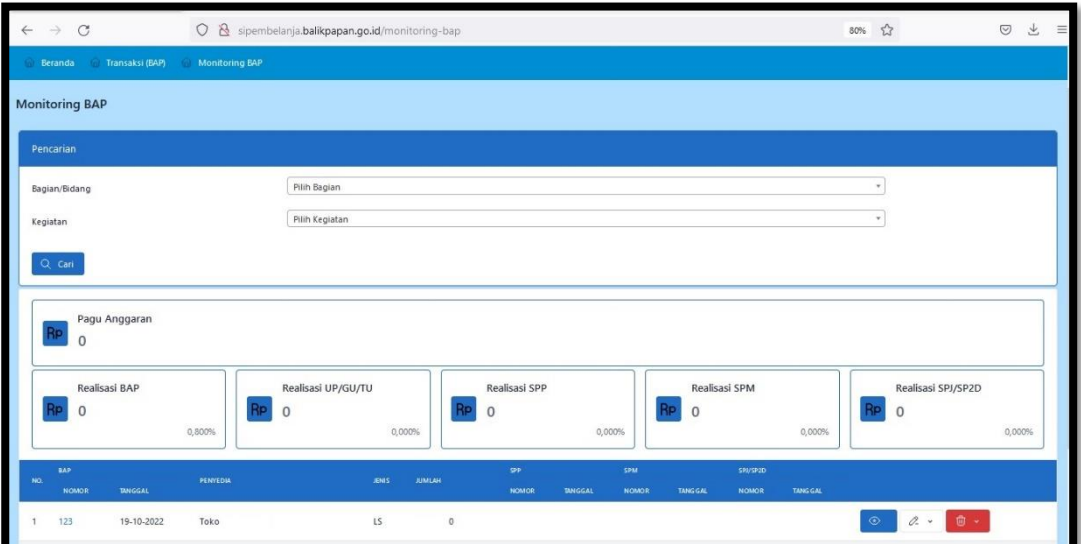